# amasty

See how the Admin Actions Log extension works.

# **Guide for Admin Actions Log for Magento 2**

Enable the detailed tracking of all backend actions performed by store administrators. Check log history and login attempts on the special grid and improve your backend users' performance with the help of the real-time tracking mode.

- Log actions of all admin users
- Save log details for a predefined period of time
- Record the backend login attempts
- Check admin actions in real-time
- Get the detailed page view history

## **General Settings**

To configure general extension settings, please go to **Stores** → **Configuration** → **Amasty Extensions** → **Admin Actions Log**.

#### **General Settings**

Expand the **General** section.

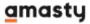

#### General

| Enable Page Visit History [store view]       | Yes                                                                                                    | •     |   |
|----------------------------------------------|----------------------------------------------------------------------------------------------------|-------|---|
| Geolocation<br>[global]                      | Yes                                                                                                    | •     | ? |
| Restore Settings Warning Text [store view]   | Please be careful when restoring changes. It's recommended to have a backup before running restore proces | s. // |   |
| Log Actions For All Admin Users [store view] | Yes                                                                                                    | •     |   |
| <ul><li>Log Auto-Cleaning</li></ul>          |                                                                                                    |       |   |

**Enable Page Visit History** — set this option to **Yes** if you want to collect the history of all pages, visited by the administrators;

**Use GeoIP** — enable or disable GeoIP support to determine the country and city from which admin users get logged in;

**Restore Settings Warning Text** — fill in the warning message for the **Restore** feature;

**Log Actions For All Admin Users** — set this option to **Yes** to keep track of all admin actions. If you are only interested in the actions of certain administrators, choose **No**.

If **No** is set, select admin users whose actions need to be logged.

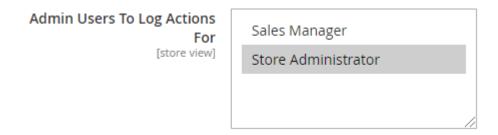

#### **Database Installation**

To install the Admin Actions Log database, go to **Stores** → **Configuration** → **Amasty Extensions** →

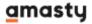

#### GeoIP Data.

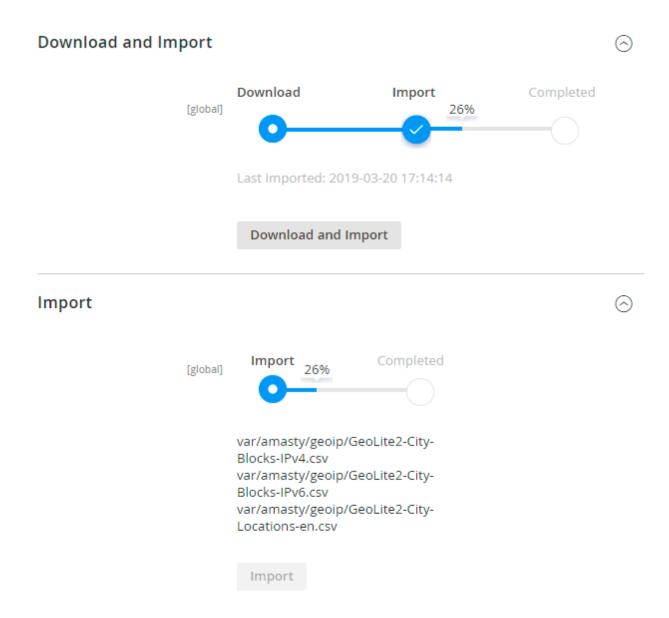

Databases are required if you want to use the Geo IP option. Also, you need to install php bcmath or gmp extension on your server.

You can get the databases automatically or import your own data.

Hit the **Download and Import** button to make the extension download the updated CSV dump file and import it into your database automatically.

To import the files from your own source, use the **Import** option. Path to the files should look like this (the part 'var/amasty' should be replaced with your folders' names):

```
var/amasty/geoip/GeoLite2-City-Blocks-IPv4.csv
var/amasty/geoip/GeoLite2-City-Blocks-IPv6.csv
var/amasty/geoip/GeoLite2-City-Locations-en.csv
```

In the Import section, the Import button is grayed out by default. It will be available right after you

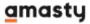

upload the CSV files. The red error notification will switch to green success notification when the import is completed.

#### **Debug Mode**

You can enable IP forcing, which makes it possible to set a specific IP address that will be used instead of the visitor's real IP address when determining geolocation. The feature is useful while configuring or testing the extension.

#### Debug

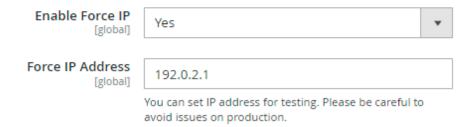

**Enable Force IP** - set to Yes to replace the real IP address.

**Force IP Address** - specify the address to use instead of a real one.

#### **Log Auto-Cleaning**

Return to the **Admin Actions Log** → **General** tab and expand the Log Auto-Cleaning. Here you can configure automatic log cleaning to avoid database overload.

#### Last update: 2021/07/05 14:03

## 

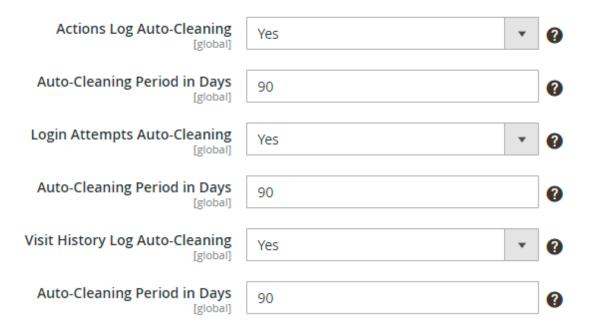

**Actions Log Auto-Cleaning, Days** — enable the cleaning of the *Actions* log and specify the number of days after which all action logs would be automatically deleted;

**Login Attempts Auto-Cleaning, Days** — specify the number of days after which all login attempts would be automatically deleted;

**Visit History Log Auto-Cleaning, Days** — specify the number of days after which all page history would be automatically deleted. Set 0 for an unlimited number of days.

#### **Email Notifications**

With the extension, you can get notifications about **Successful**, **Unsuccessful**, and **Suspicious** admin panel login attempts. To enable any type of notifications, configure the following options:

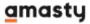

#### **Email Notifications**

| Email Successful Logins To Admin [store view]      | Yes                                           | • |
|----------------------------------------------------|-----------------------------------------------|---|
| Email Sender<br>[store view]                       | General Contact                               | • |
| Select Email Template<br>[store view]              | Send audit log to the configured email (Defau | • |
| Send to Email(s) [store view]                      | store_owner@example.com ×                     |   |
|                                                    |                                               |   |
| Email Unsuccessful Logins To Admin<br>[store view] | Yes                                           | • |
| Number of Unsuccessful Login Attempts [store view] | 5                                             | ? |
| Email Sender<br>[store view]                       | General Contact                               | • |
| Select Email Template<br>[store view]              | Send unsuccessful audit log to the configurec | • |
| Send to Email(s) [store view]                      | store_owner@example.com ×                     |   |
| Email Suspicious Logins To Admin<br>[store view]   | Yes                                           | • |
| Suspicious if Logged In [store view]               | From New Device With New IP Address           |   |
|                                                    | From New Location                             |   |
| Email Sender<br>[store view]                       | General Contact                               | • |
| Select Email Template<br>[store view]              | Send suspicious audit log to the configured e | • |
| Send to Email(s) [store view]                      | email@example.com ×                           |   |
|                                                    |                                               |   |

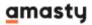

**Email Successful / Unsuccessful / Suspicious Logins To Admin** — enable or disable a certain notification type;

Email Sender - select an email address from which the notifications will be sent;

**Select Email Template** — choose the email template to use for notifications;

**Send to Email** — specify the email address to send notifications to;

Suspicious if Logged In - define which login actions should be considered as suspicious:

- From New Device
- With New IP Address
- From New Location

## **Actions Log**

To see the **Action Log** of all administrators, please go to **System** → **Actions Log**. The actions are logged only for the users you specified on the General Settings page.

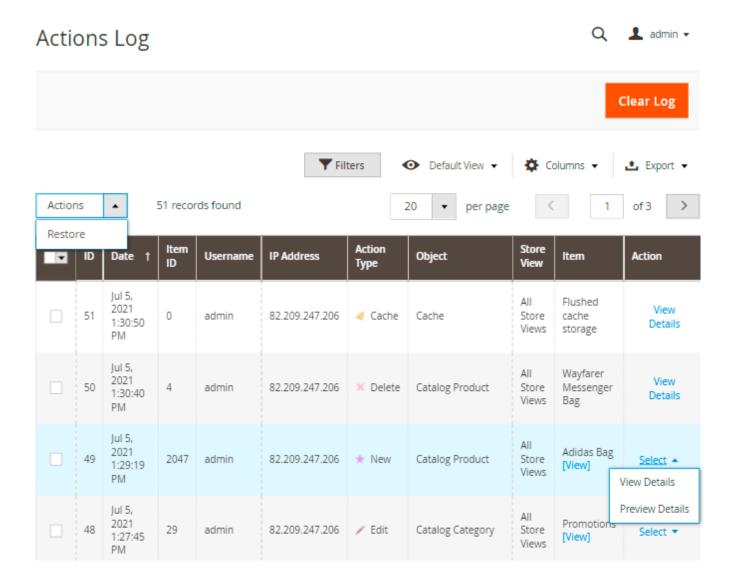

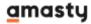

In the Action Log table you can find the following details:

- Date;
- Username;
- Full Name;
- Action Type;
- Object;
- Store View;
- Item;
- Item ID;
- Action.

Use the **Actions** dropdown to restore changes in bulk.

Click **Preview Changes** in the **Actions** column to see the brief info about the action which has been performed by the user.

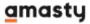

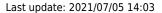

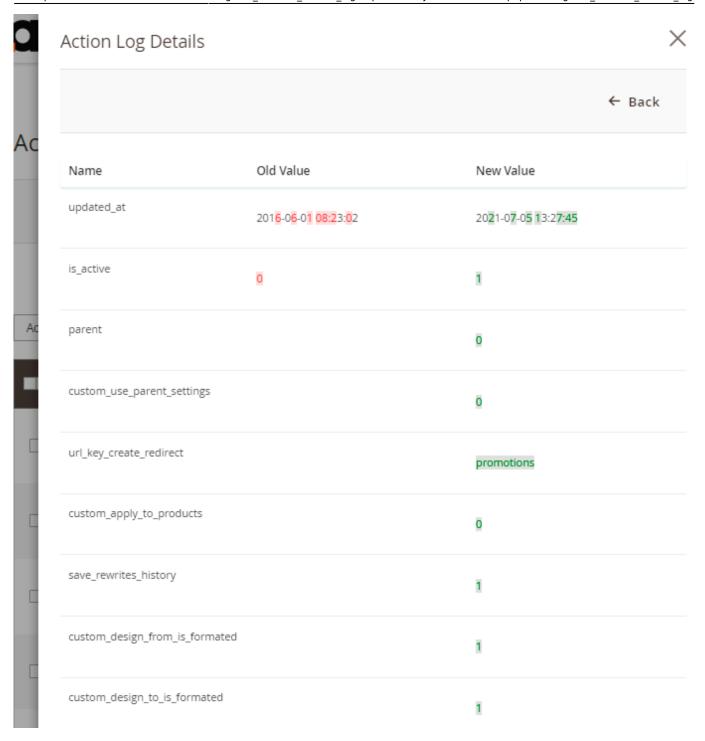

Click **View Details** in the **Actions** column to see the details of an action. You can use the **Restore Changes** button to cancel all changes of this action.

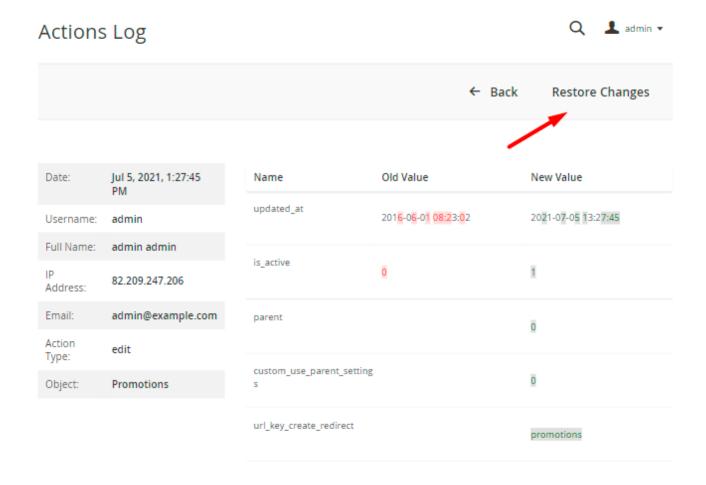

Then, a pop-up window should appear to confirm aborting the changes.

You can modify the pop-up message in the General Settings.

## **Active Sessions**

To view administrator sessions that are active right now, please go to **System** → **Admin Actions Log** → **Active Sessions**.

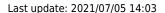

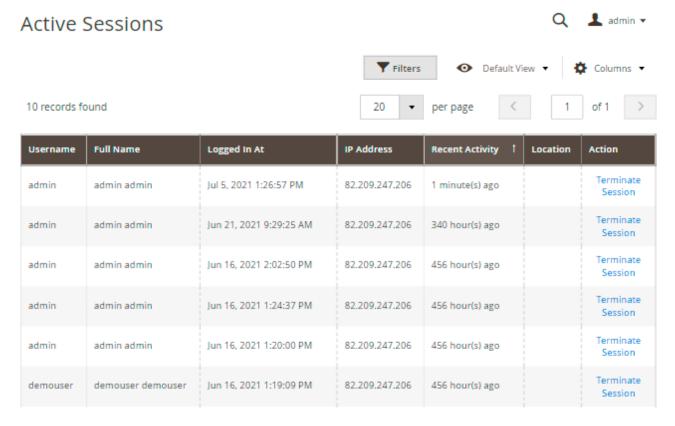

In the table you can find the following information:

- Username;
- Full Name;
- · Logged In At;
- IP Address;
- Location (see the General Settings section to enable this column);
- · Recent Activity;
- Actions.

Hit the **Terminate Session** link in the **Actions** column to terminate any session if necessary.

# **Login Attempts Log**

To access the Login Attempts grid, please go to **System** → **Admin Actions Log** → **Login Attempts**.

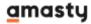

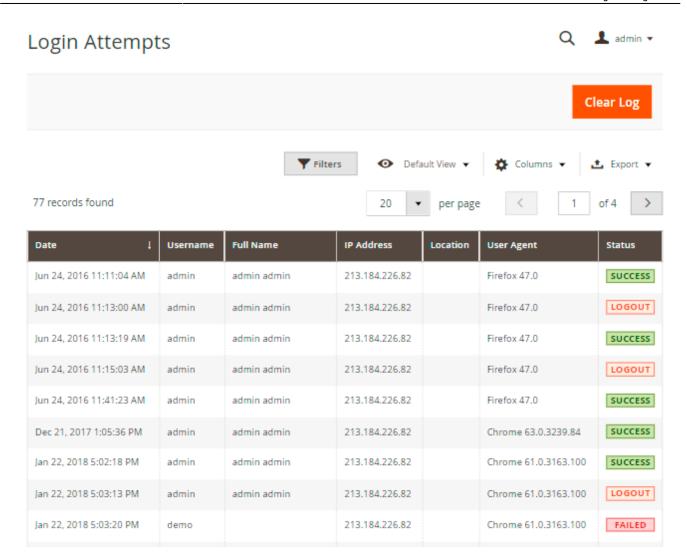

On the grid you can find the following details:

- Date;
- Username;
- Full Name;
- IP Address;
- Location;
- User Agent;
- Status.

Generally, each store administrator can have one of three available statuses:

**Success** — this status appears when a user is successfully logged in to the admin panel;

**Logout** — this status appears when a user is successfully logged out from the admin panel;

**Failed** — this status is shown when the person tries to log in with the wrong username or password.

You can filter the information on the Login Attempts grid by all available columns.

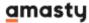

# **Page Visit History**

To see the history of pages visited by all administrators please go to **System** → **Admin Actions Log** → **Page Visit History**.

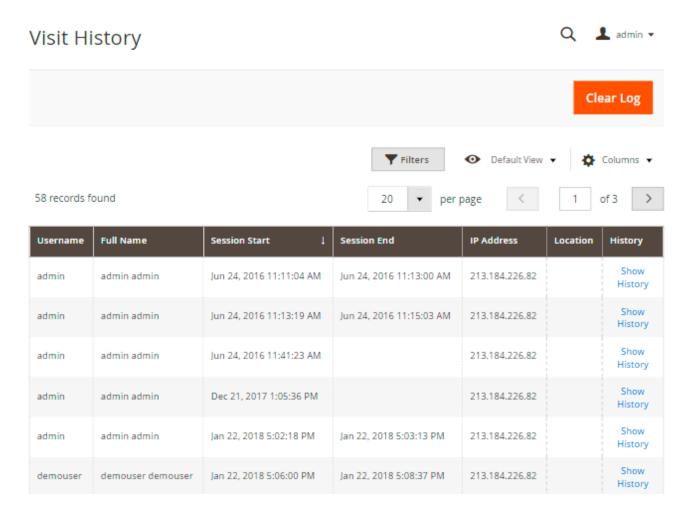

Actions are logged only for the users you specified on the General Settings page.

On the grid you can find the following details:

- Username:
- Full Name;
- · Session Start;
- · Session End;
- IP Address;
- Location (see the General Settings section to enable this column).

Click the **Show History** button to see the details of a particular visit.

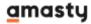

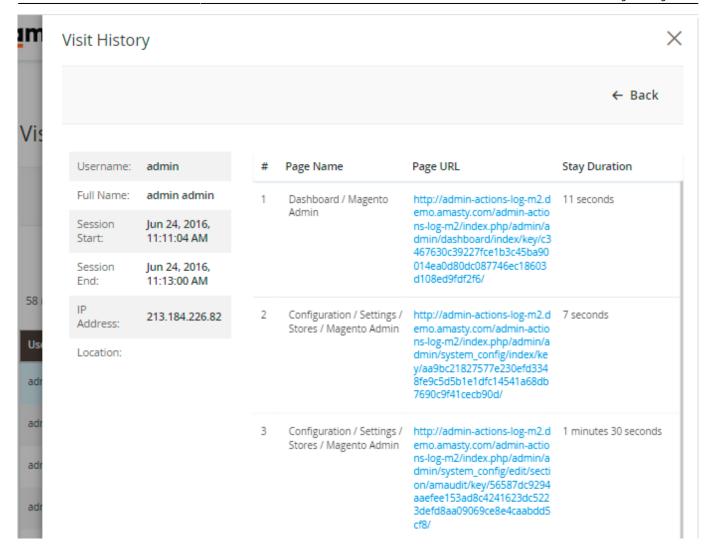

## **Changes History**

The new **History of Changes** tab is available for a product, customer and order info pages.

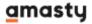

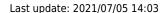

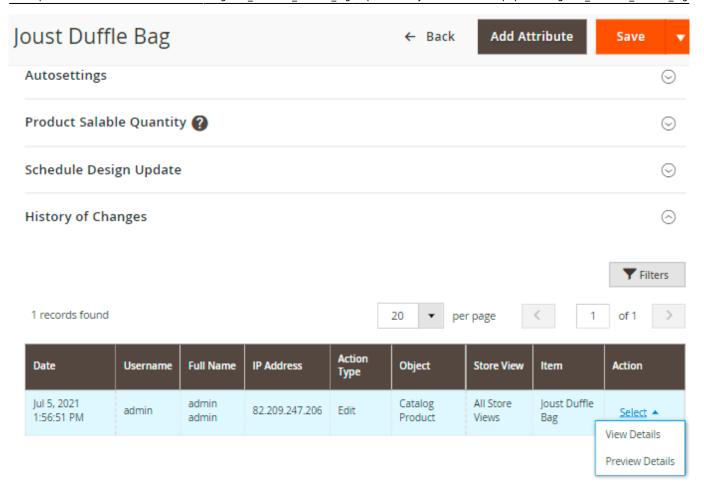

You can preview each particular page modification or view its details via the **Select** button. On top of that, you can restore recent changes using the **Restore Changes** button in the detailed view.

## **Cron Tasks List**

Magento 2 Admin Actions Log extension is preintegrated with Cron Tasks List to provide store owners with an opportunity to track and manage all cron tasks running in the website background.

To view all scheduled and executed cron tasks, go to **System** → **Cron Tasks List** 

Run all cron tasks and generate their schedule by clicking the 'Run Cron' button. Also, you can delete separate tasks in bulk, apply filtering and sorting options when it is needed.

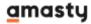

#### Cron Tasks List

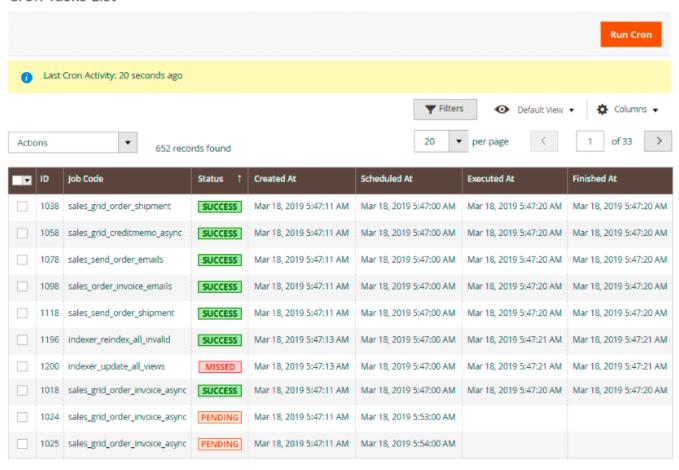

Find out how to install the Admin Actions Log extension via Composer.

From:

https://amasty.com/docs/ - Amasty Extensions FAQ

Permanent link:

https://amasty.com/docs/doku.php?id=magento\_2:admin\_actions\_log

Last update: 2021/07/05 14:03

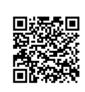